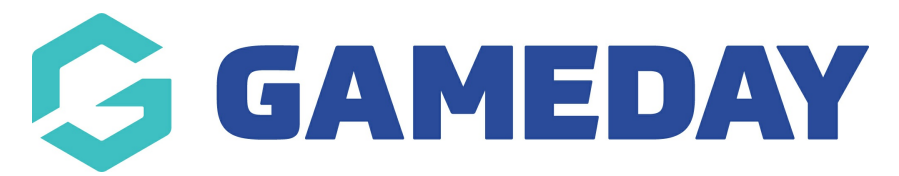

# **How do I export a Tabular Report?**

Last Modified on 03/01/2024 10:33 am AEDT

Tabular Reports can either be viewed directly through GameDay's interface, or if you need to further refine, filter or manipulate a report, you can export it to a CSV file following the steps below:

1. In the left-hand menu, click **REPORTS**

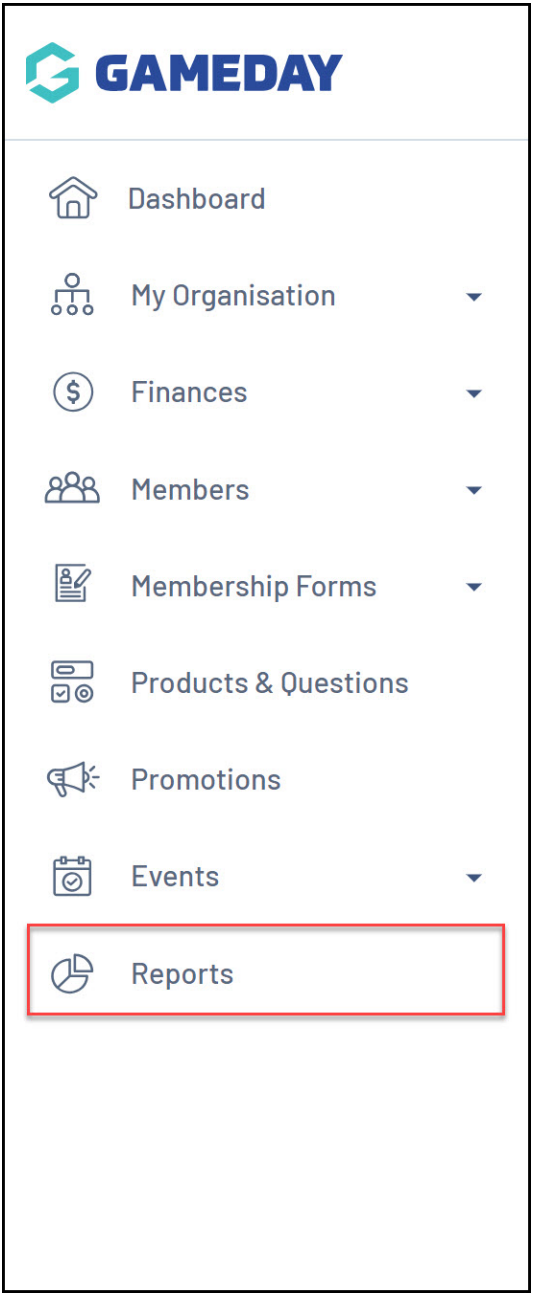

2. Click the **TABULAR REPORTS** tab section

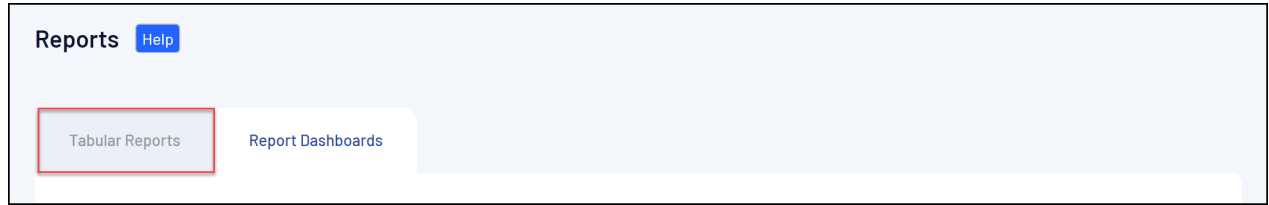

## 3. Click **VIEW REPORT** against the desired report

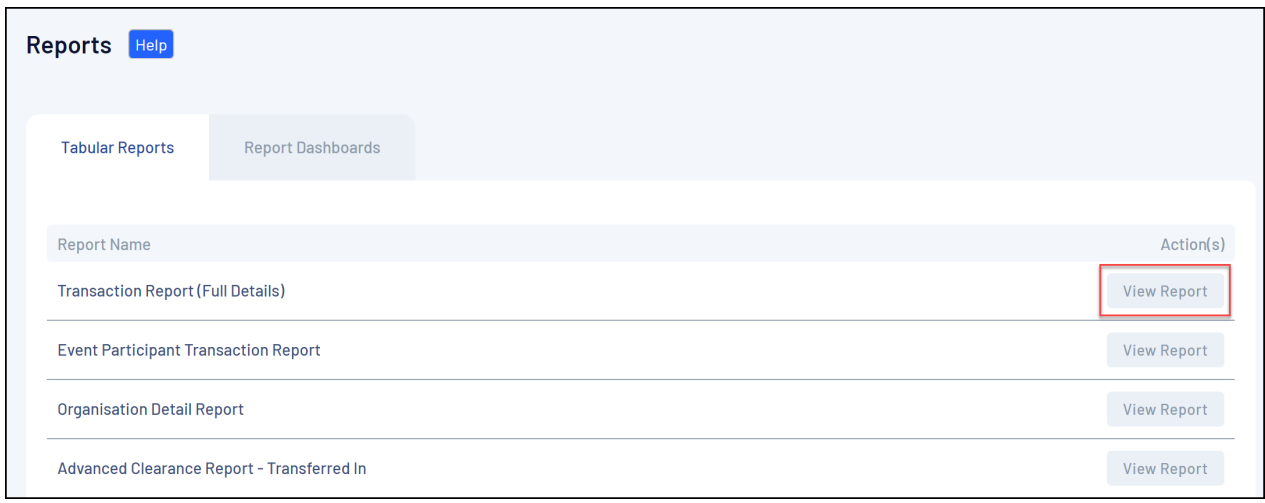

#### 4. Hover your mouse over the report data, then click the **MORE OPTIONS** icon

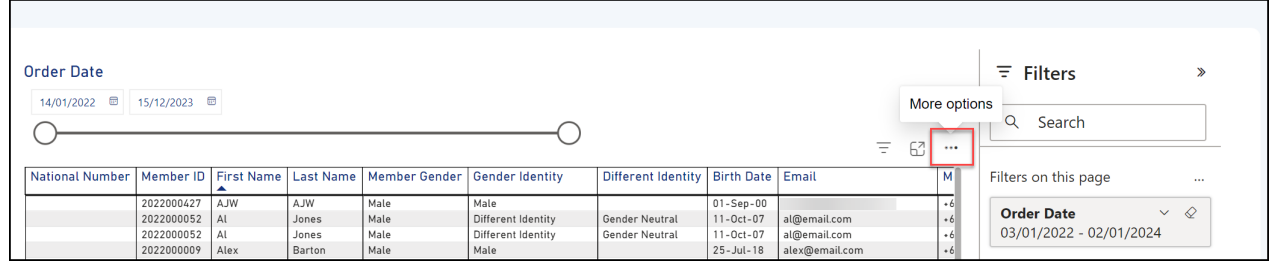

### 5. Click **EXPORT DATA**

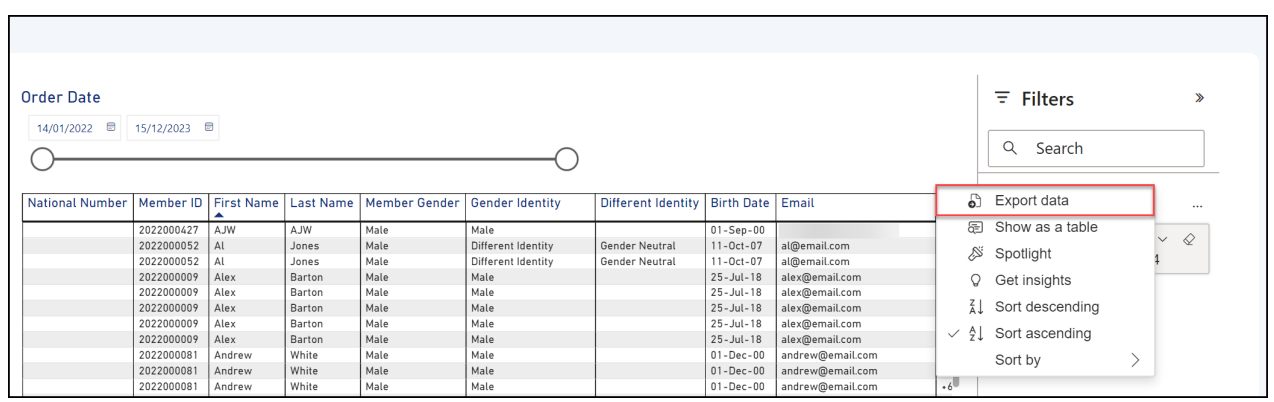

#### 6. Select the desired layout, then click **EXPORT**, then open the file from your browser's downloads list

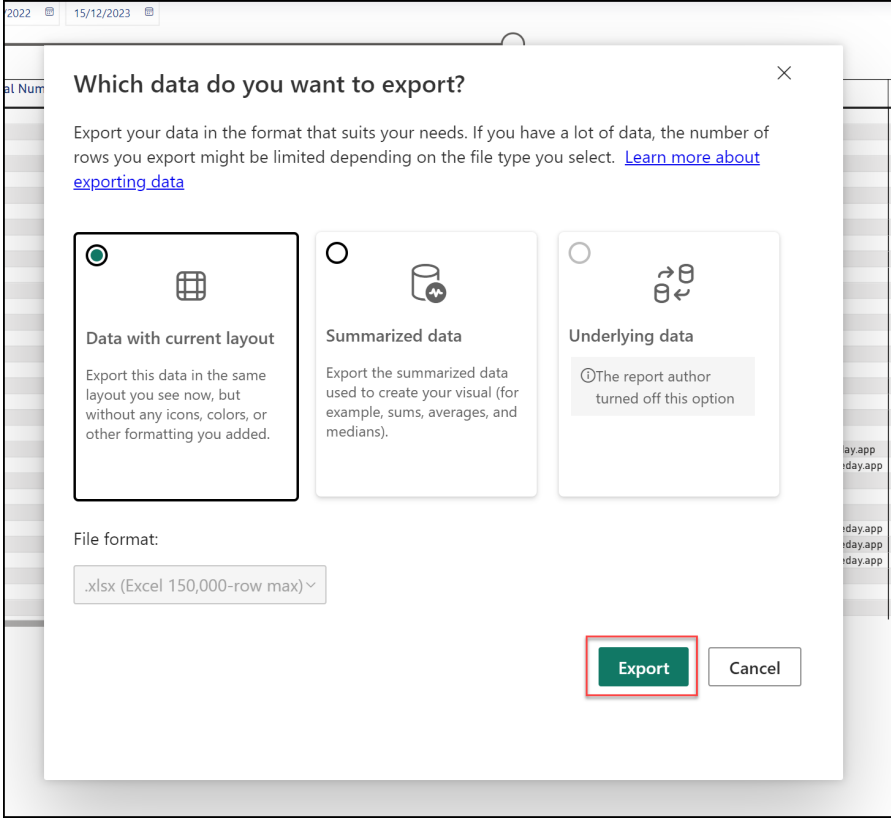

#### **Related Articles**